# Klasa 5 - Informatyka

#### *Temat:* **Patyczaki w ruchu. Tworzenie prostych animacji cz.2**

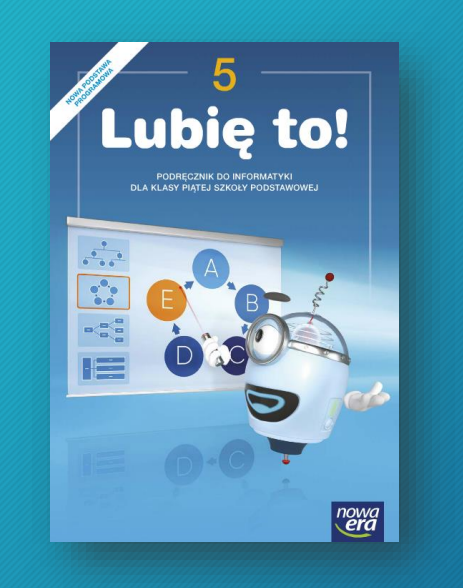

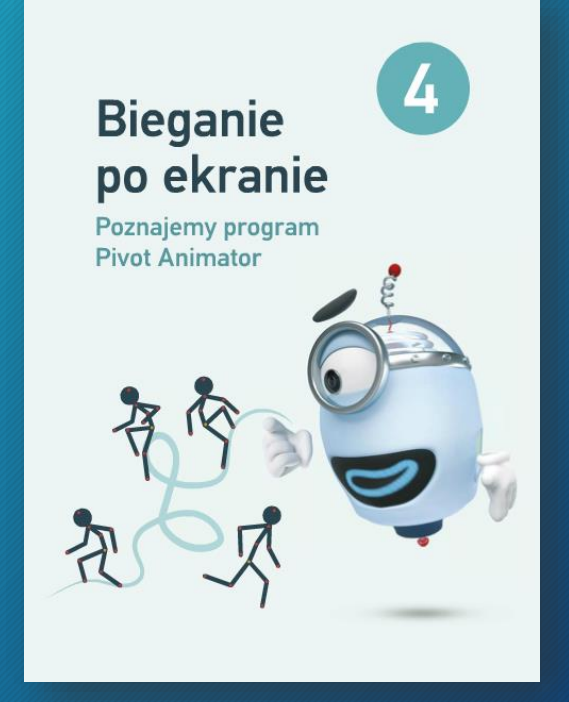

#### Klasa 5 - Informatyka

Na tej lekcji przygotujemy animację przedstawiającą radosnego patyczaka na łące.

Na kolejnym slajdzie, znajdziesz instrukcję, jak wykonać tą animację. Kolejne slajdy, przybliżą Tobie kolejne działania, jak np. dodawanie tła do animacji, utworzenie klatek animacji przedstawiającej postać okazującą radość.

### Pierwsza prosta animacja

1. Utwórz nowy projekt (kliknij **Plik**, następnie **Nowy**).

- 2. Ustaw wymiary animacji:
	- szerokość na 800 px,
	- wysokość na 600 px.

3.Stwórz nowe tło przedstawiające łąkę.

- Uruchom program Paint.
- Ustaw **rozmiar** obrazu na taki sam jak w twojej animacji.
- Narysuj łąkę z fragmentem nieba.
- Obraz zapisz jako plik png pod nazwą *tło\_radość*.
- 4. Przejdź do otwartego programu **Pivot**.
- **5. Wczytaj tło** z pliku *tło*\_*radość* (kliknij **Plik**, a następnie **Wczytaj tło**).
- 6. Stwórz animację przedstawiającą radosnego patyczaka na łące.

7. Projekt zapisz w *Teczce ucznia* jako plik programu Pivot pod nazwą

*radość\_patyczaka* (kliknij **Plik**, a następnie wybierz **Zapisz jako**).

8.Eksportuj animację jak plik gif o nazwie *radość\_patyczaka* (kliknij **Plik** i wybierz **Eksportuj animację**).

# Ustawienie wymiarów klatki animacji

O

*K* Pivot  $\Box$  $\times$ Plik Edvers Pomoc Klatka 1 ×  $\mathbb{R}$ **Pountier** c  $Ctri-7$ Colla  $2.8006$ Ctrl+V Wybierz wszystkie Figury  $Ctrl + A$ Powiel (duplikuje figure)  $Ctrl - D$ Opcje  $\times$ O Opcje Ctrl+Alt+O Resetuj Ustawienia  $\Box$  Petia  $\ddot{}$ Wymiary Animacji Clen Figury 12.5 Tu możesz ustawić Szerokość 500  $\overline{z}$  $\sqrt{a}$ Tło wymiary klatki animacji. Wysokość 400 Pokaż wprzód ÷ Dodaj Figure Wybrana Figura Nieaktywne Figury Jezyk Pokaż uchwyty Polski AutoRozmiar □ Black Outline X Anuluj  $\sqrt{$  OK 100 100 渹 Tym przyciskiem zatwierdź Dodaj Klatkę ............................ A ..................... wprowadzone zmiany.

# Dodawanie tła do animacji

Tło nie musi być takie samo w całej animacji. Do poszczególnych klatek możesz wczytać różne obrazy. Dzięki temu w jednym projekcie możesz pokazać patyczaka w różnych sceneriach.

> Aby tło było widoczne na wszystkich ujęciach, najlepiej wstawić je przed dodaniem pierwszej klatki filmu. W przeciwnym razie trzeba będzie je dodawać osobno do każdej utworzonej sceny.

# Dodawanie tła do projektu animacji

Ta opcja pozwala dodać Zaznacz obraz. który chcesz dodać. obraz do zestawu teł. **f** Pivot  $\Box$  $\times$  $\overline{\phantom{a}}$ Pak Edycja Pomoc Klatka 1  $\overline{\mathbf{x}}$ Nowy  $Ctrl - N$ Powtórz: a **D** Otwórz...  $Curl*O$ 1  $\ddot{\phantom{a}}$ 的 2apisz  $Ctrl S$ *K* Otwieranie  $\times$ Zapisz jako...  $Ctrl - Alt + S$ O d D'ET  $\mathcal{L}$ Teczka ucznia  $\vee$  $(500 \times 400)$ Szukaj<sup>+</sup>  $Cut \cdot E$ Eksportuj animacje Start  $C<sub>trf</sub> - B$ ₩ Wczytaj obraz Sprite  $Ctrl + 1$ C Stop Szybki dostęp **DB** Wczytai figure  $Ctrl + F$ Peta v Ctrl+Alt+F Stwórz figure  $12,5$ Pulpit tlo\_radość Wyjdź Tio **TTL** Dodaj Figure Biblioteki Wybrana Figura Q  $\mathcal O$  $\mathbf{x}$  $\overline{\phantom{a}}$ Ten komputer 20  $\rightarrow$ 証  $\mathcal{L}$ Sie 8 G  $\Box$ Ιv Nazwa pliku tło radość  $\backsim$ Otwórz  $\boxed{100}$ 100  $\checkmark$ Piki typu: Bitmap, JPEG, GIF or PNG Anuluj Po kliknięciu tego przycisku Tym przyciskiem możesz ustawić tło animacji. zatwierdź swój wybór.

# Utworzenie klatek animacji

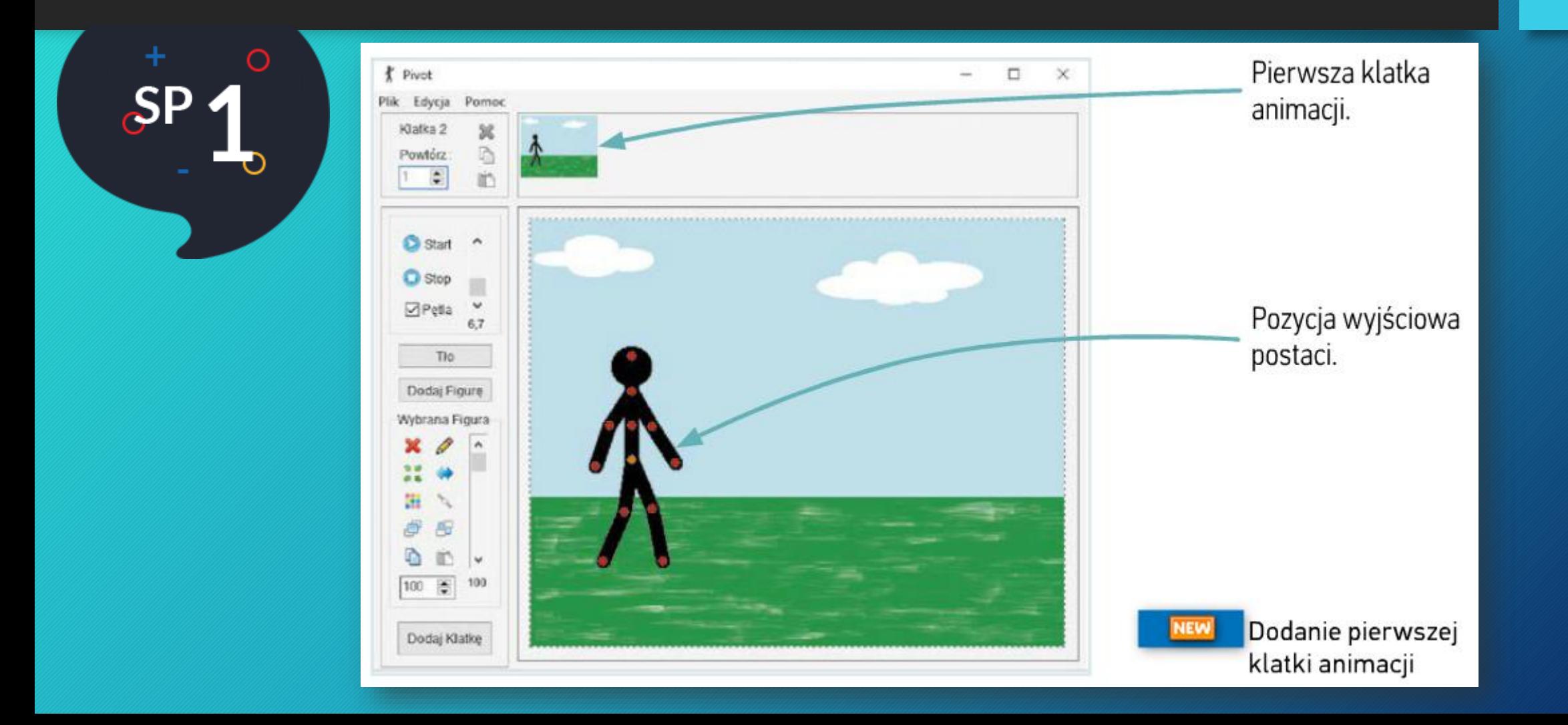

# Utworzenie klatek animacji

Zmieniaj nieznacznie położenie odpowiednich części postaci i dodawaj Podczas pracy odtwarzaj co pewien czas animację, aby kolejne klatki sprawdzić, czy dodane klatki są wykonane poprawnie. Jeśli się pomylisz, możesz usunąć wybraną klatkę – wystarczy kliknąć prawym przyciskiem myszy w jej podgląd na górze okna, a następnie wybrać Usuń x z podręcznego menu.

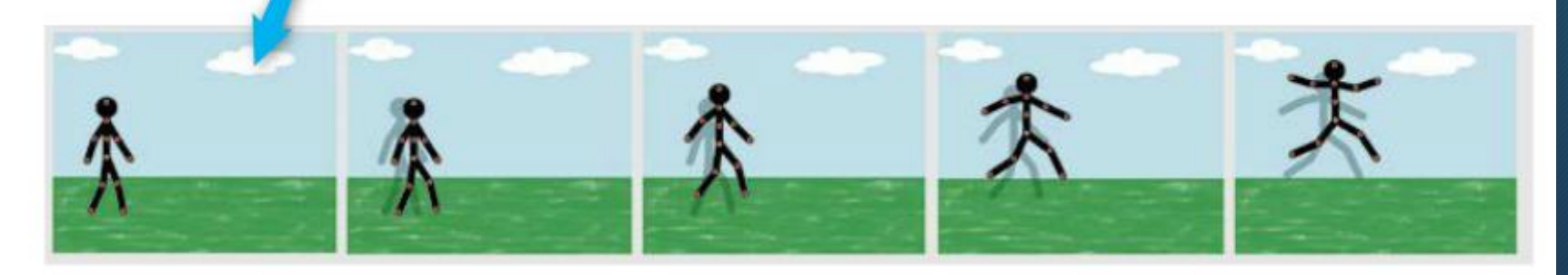

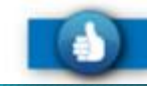

Pierwsze klatki animacji przedstawiającej cieszącego się patyczaka

## Zapisywanie animacji

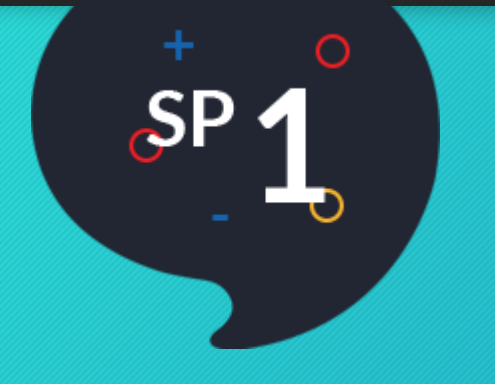

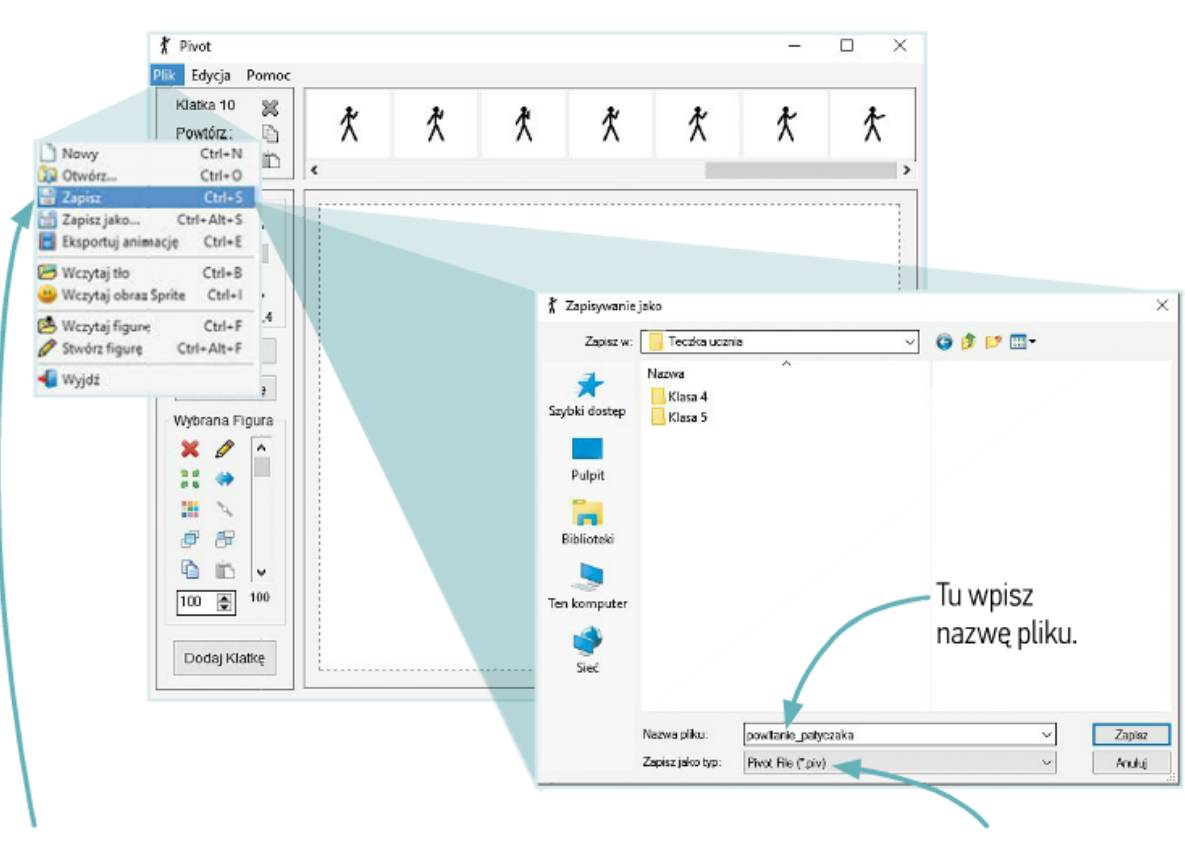

Wybierz tę opcję, aby zapisać pracę jako plik programu Pivot.

W tym polu wyświetla się typ pliku, w jakim zostanie zapisana praca.

GIF - format plików służący do zapisu obrazów i animacji, wykorzystywany między innymi na stronach internetowych.

# Klasa 5 - Informatyka

#### Zapamiętaj

Å

- · Aby podczas odtwarzania ruch był płynny, zmiana ułożenia animowanego elementu na kolejnych klatkach powinna być nieznaczna.
- · Warto zapisywać kolejne etapy pracy w osobnych plikach. Dzięki temu w dowolnym momencie można wrócić do poprzedniej wersji.

*Podzielcie sobie pracę, pamiętajcie róbcie przerwy przy pracy na komputerze. Samych dobrych pomysłów Wam życzę, powodzenia!*